## **DLMS homematicIP-Funkinterface in CCU2 einbinden**

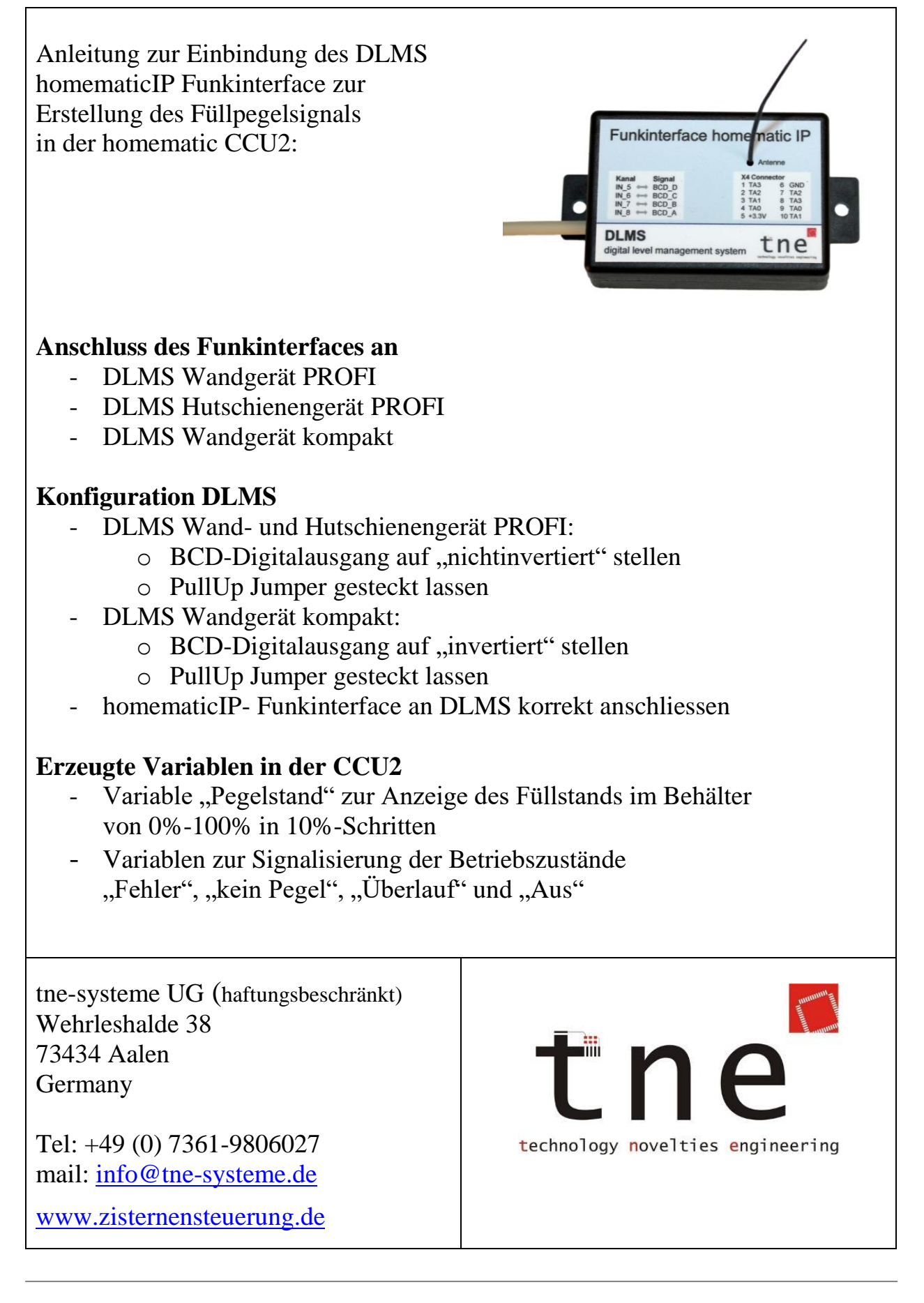

Alle Markenzeichen sind Eigentum der betreffenden Hersteller. 2020.1 © tne-systeme UG (haftungsbeschränkt)  $\ddot{a}$ nderungen und Irrtum vorbehalten. Seite 1

## homematicIP-Funkinterface an CCU2 anmelden

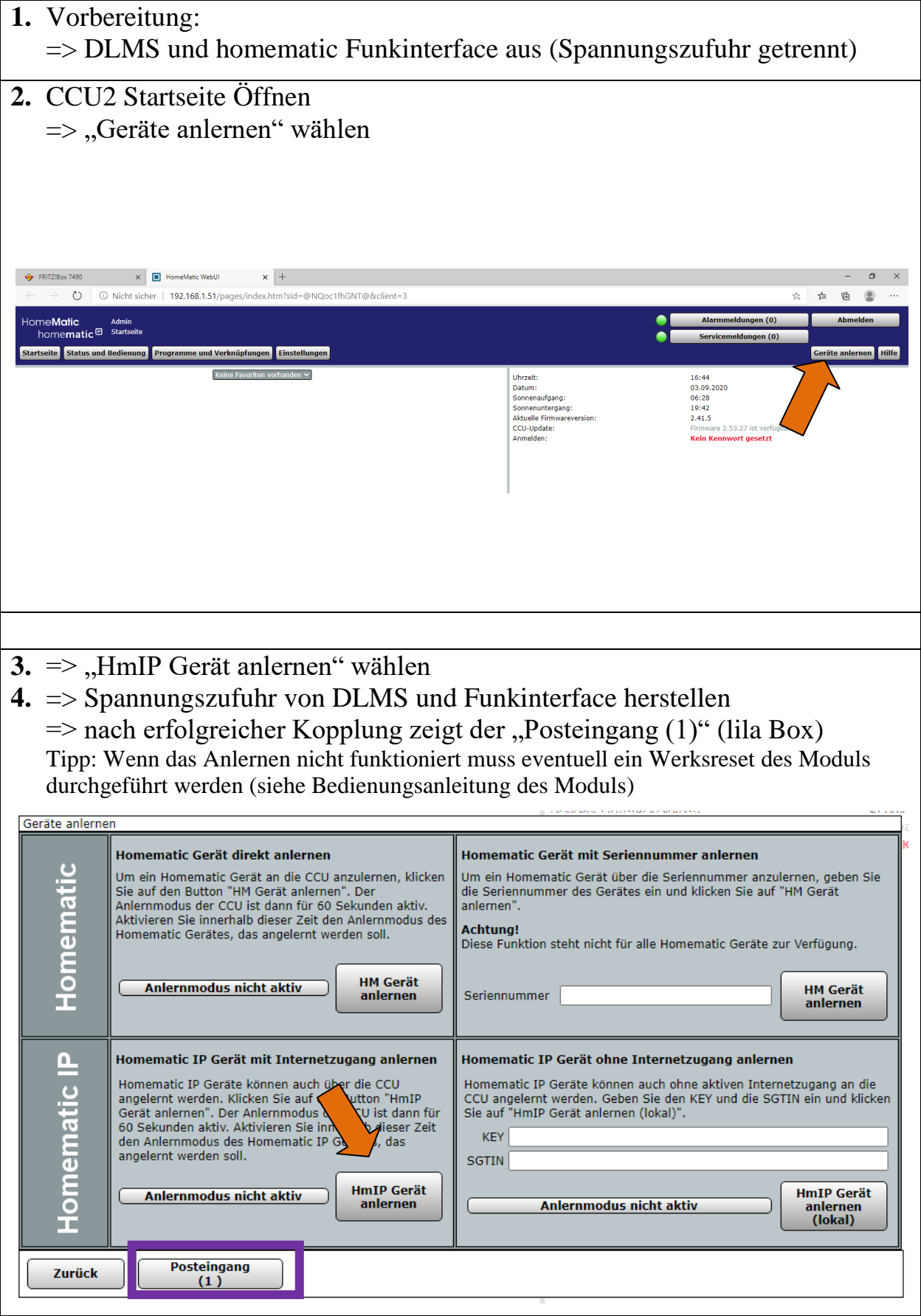

Alle Markenzeichen sind Eigentum der betreffenden Hersteller.

2020.1 © tne-systeme UG (haftungsbeschränkt) Änderungen und Irrtum vorbehalten. Seite 2

# homematicIP-Funkinterface an CCU2 anmelden

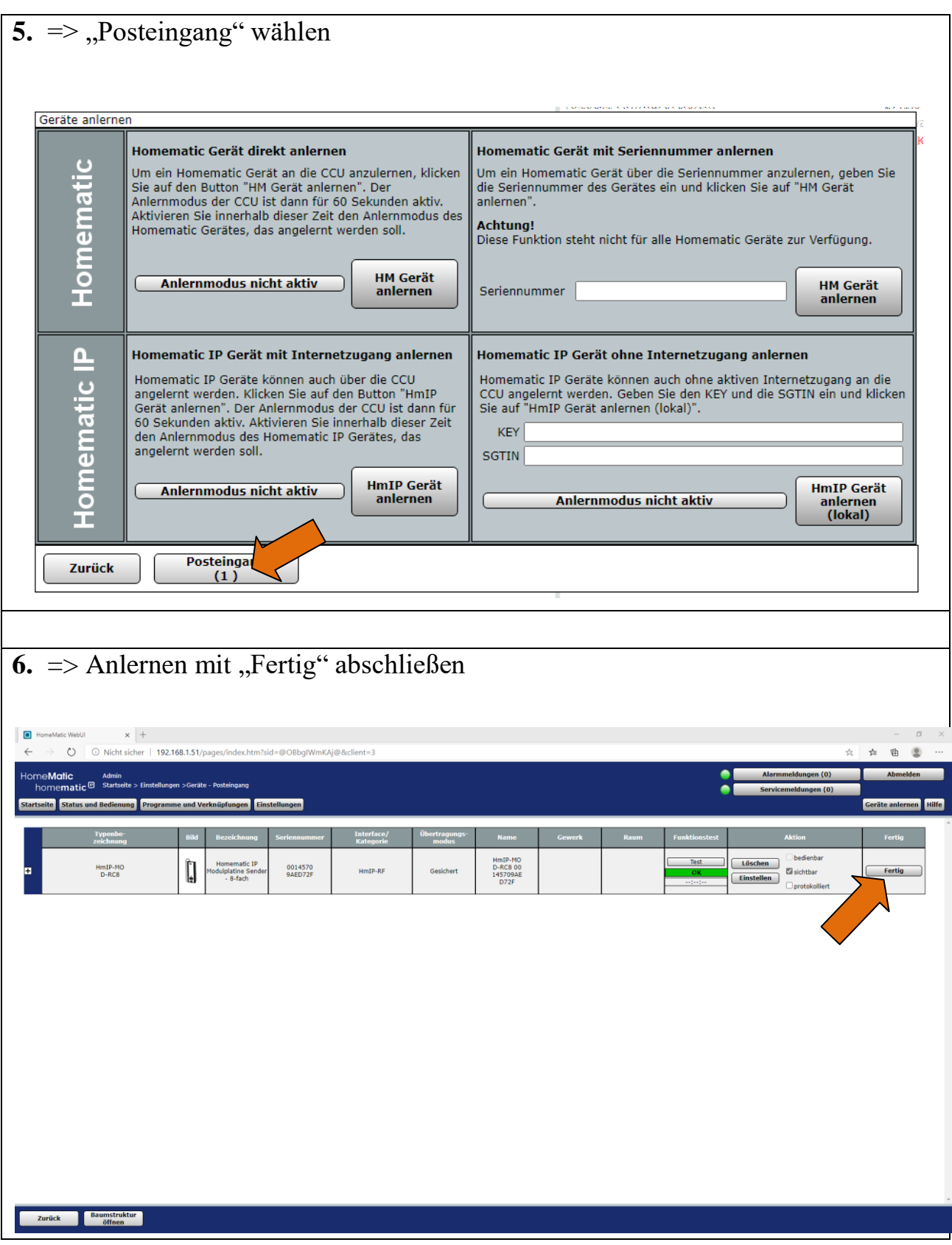

## homematicIP-Funkinterface in CCU2 konfigurieren

- 7. = CCU2 Startseite öffnen und "Einstellungen Geräte" wählen
- Das angelernte HmIP-Modul wird angezeigt
- 8. Anmeldeadresse notieren, hier "00145709AED72F" (lila Box)
- 9. "<sup>+"</sup> wählen um Konfiguration der Kanäle vorzunehmen

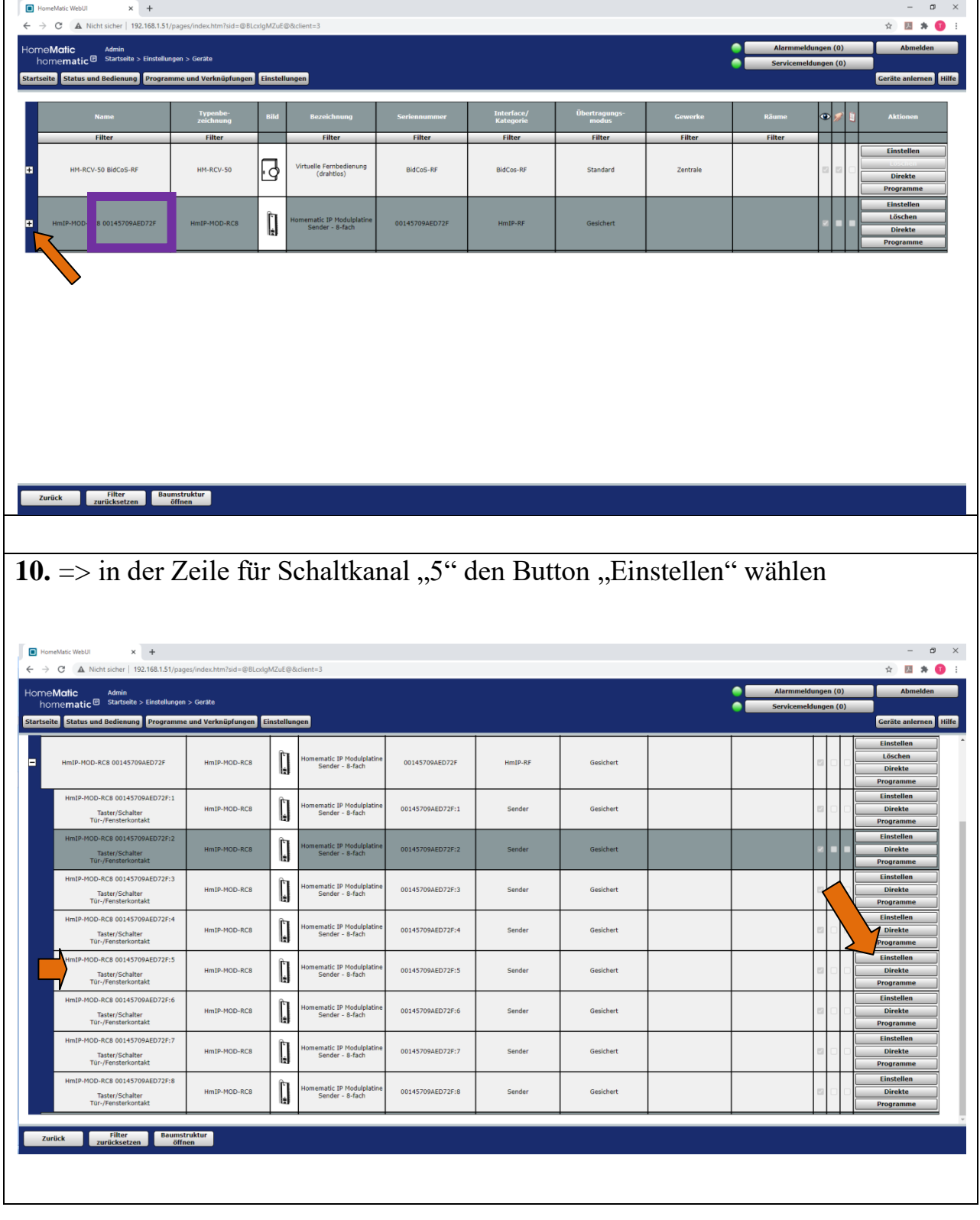

Alle Markenzeichen sind Eigentum der betreffenden Hersteller.

## homematicIP-Funkinterface in CCU2 konfigurieren

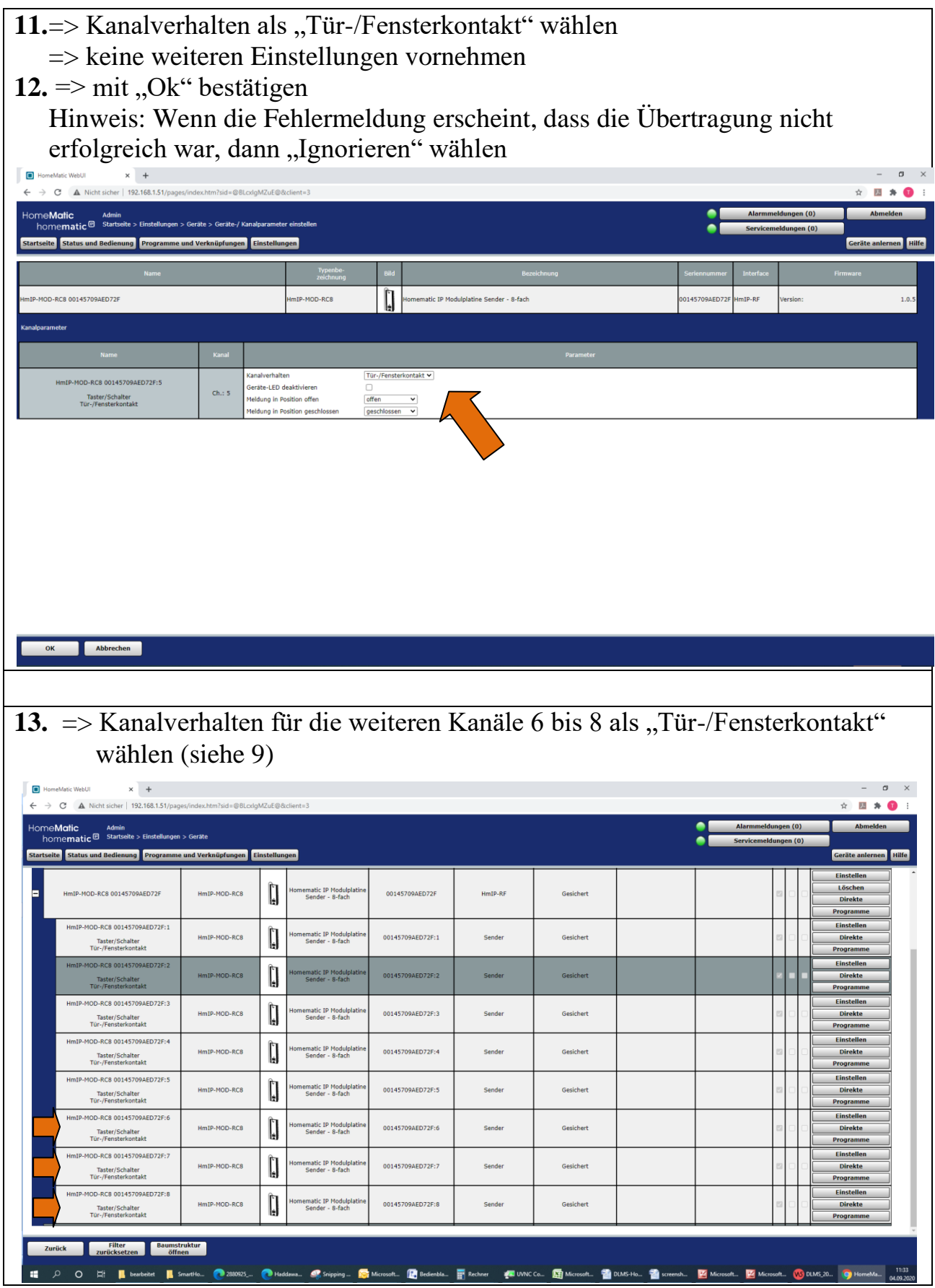

Alle Markenzeichen sind Eigentum der betreffenden Hersteller. 2020.1 © tne-systeme UG (haftungsbeschränkt) Änderungen und Irrtum vorbehalten. Seite 5

# Test der Signale

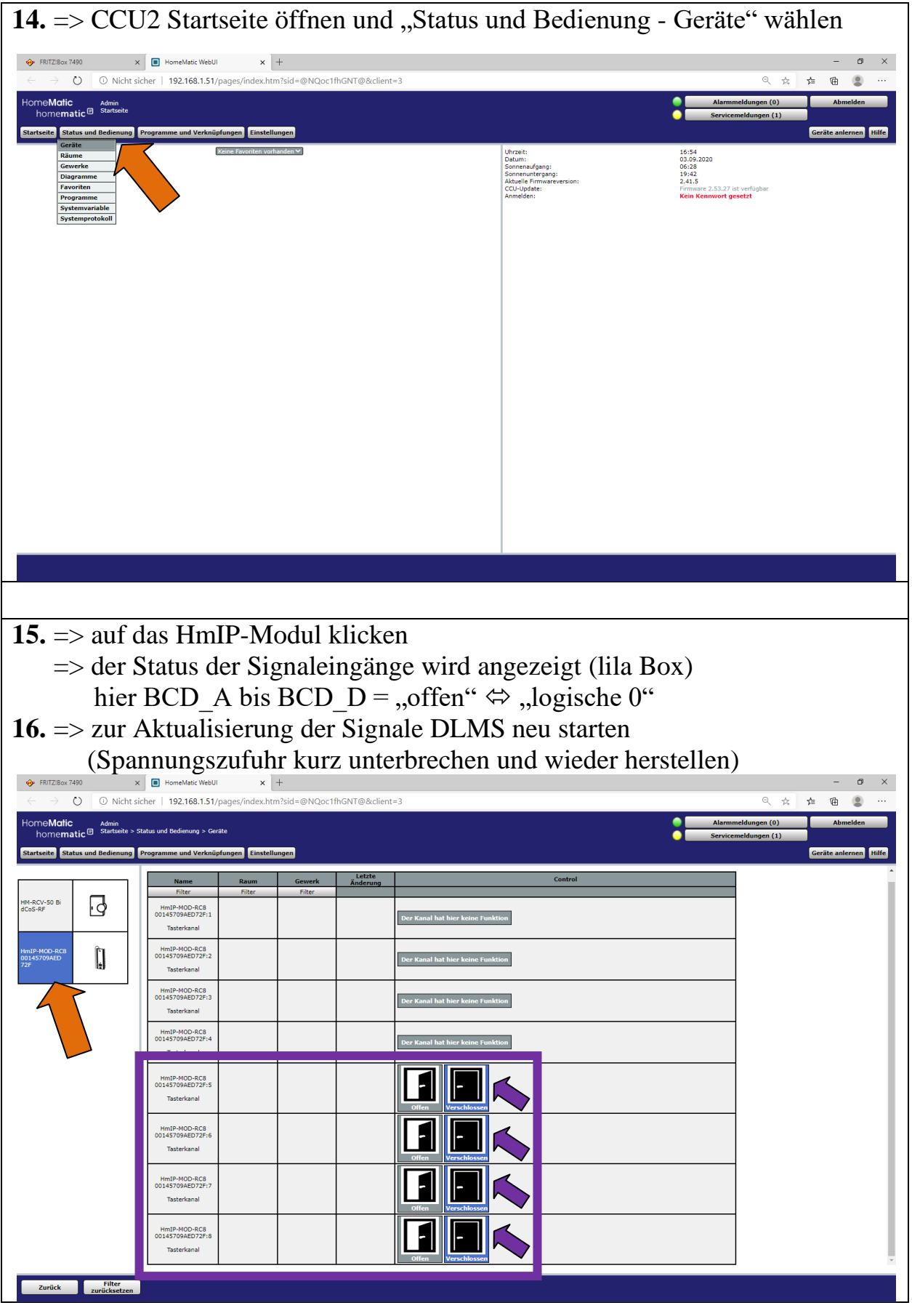

Alle Markenzeichen sind Eigentum der betreffenden Hersteller.

2020.1 © tne-systeme UG (haftungsbeschränkt) Änderungen und Irrtum vorbehalten. Seite 6

# Test der Signale

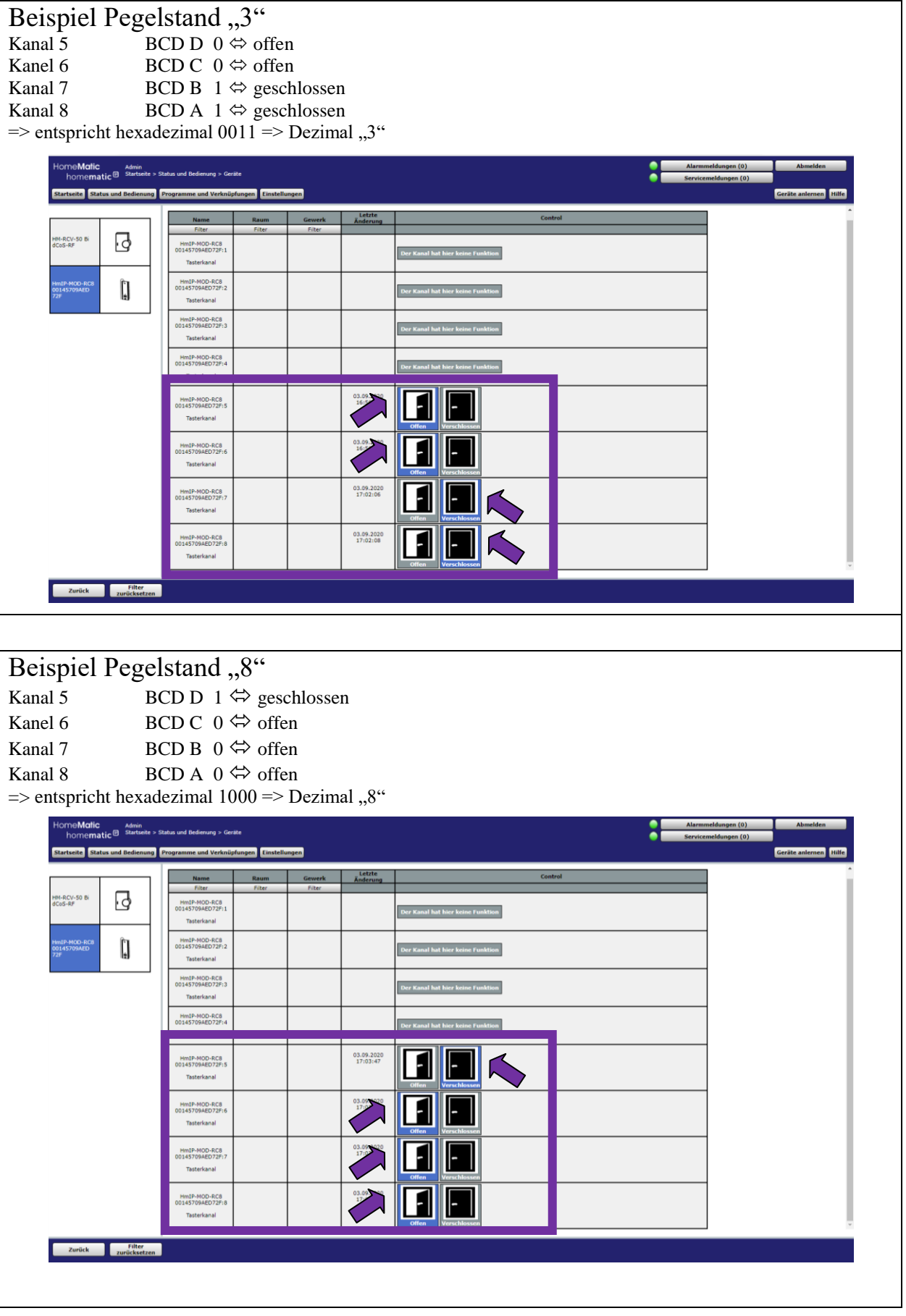

Alle Markenzeichen sind Eigentum der betreffenden Hersteller.

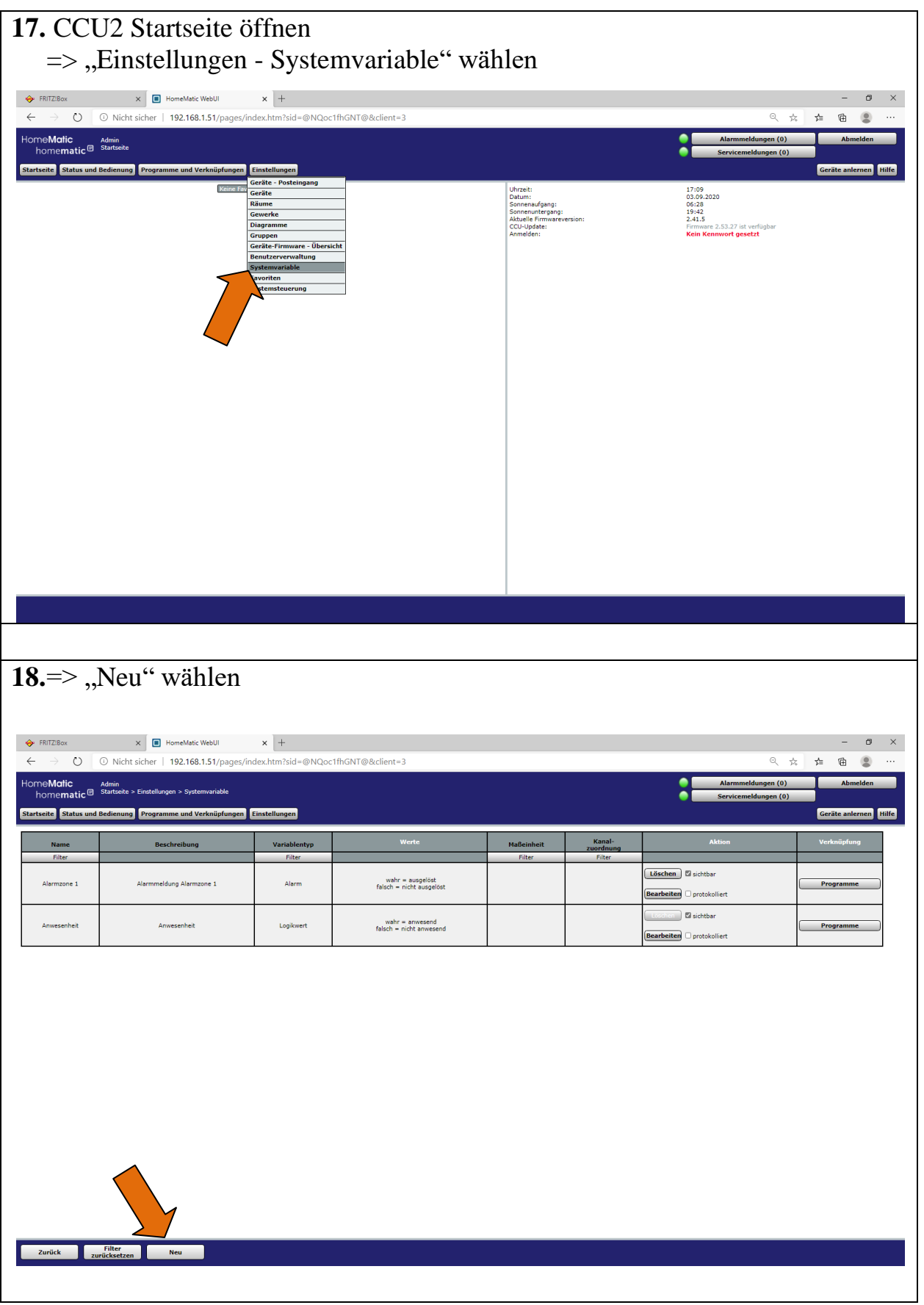

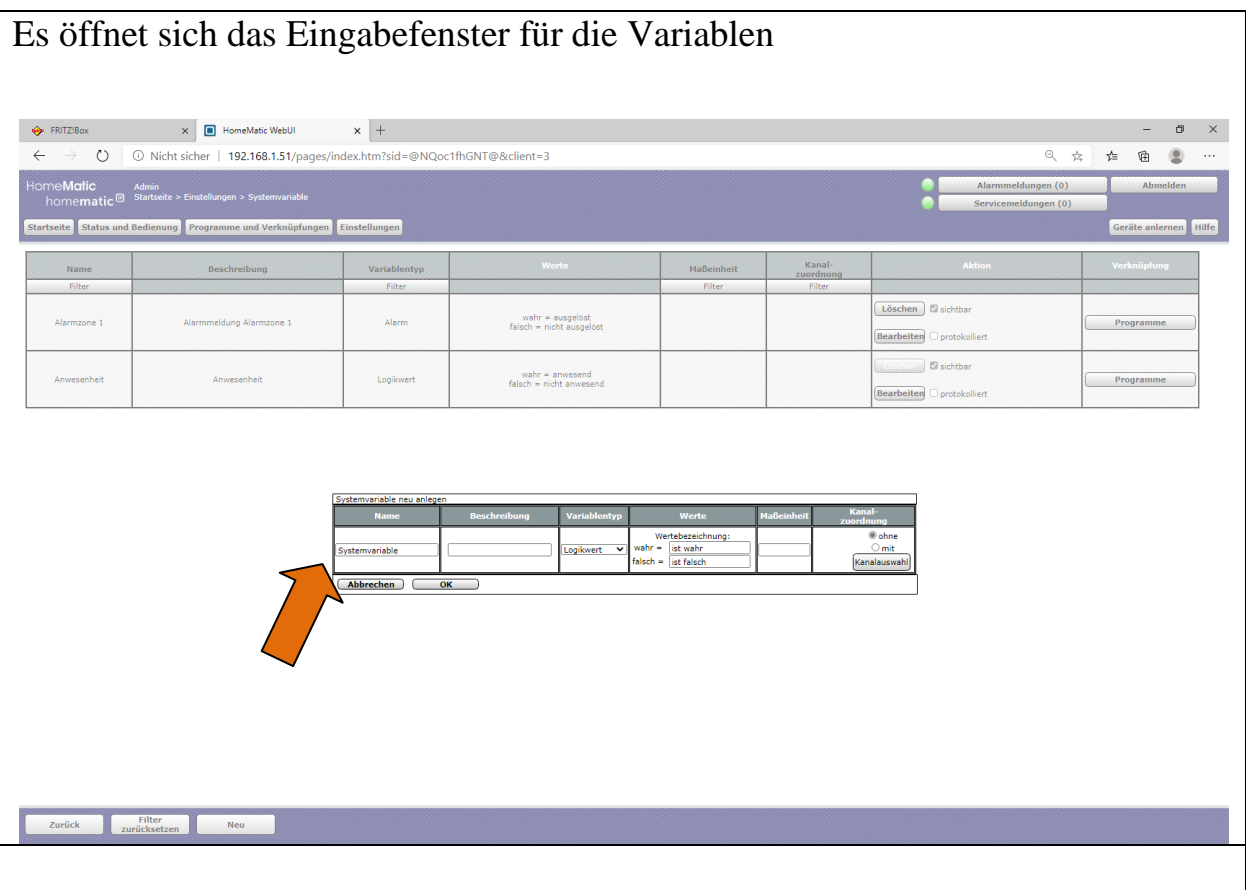

#### **19.**=> Folgende Variablen anlegen

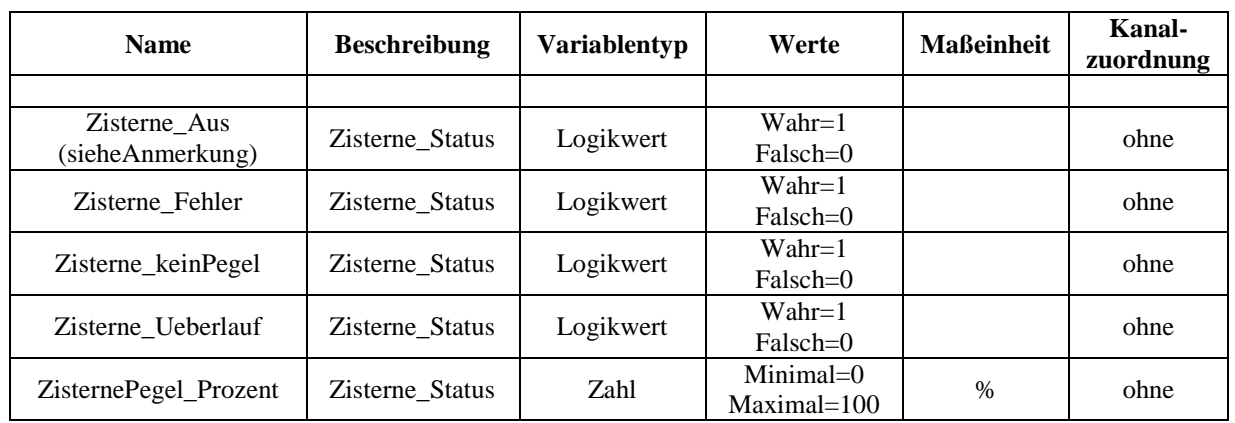

#### **Anmerkung:**

Die Variable "Zisterne\_Aus" wird auf "1" gesetzt, wenn das Funkinterface keine Signale des DLMS erhält, d.h. das DLMS Systemgerät ausgeschaltet und das Funkinterface eingeschaltet ist. Da in den meisten Anwendungen das Funkinterface mit an die Spannungsversorgung des DLMS angeschlossen ist, kann die Variable im Fall von Spannungsverlust nicht gesetzt werden. Eine Verwendung für Steuerungsaufgaben ist mit Kenntnis dieses Sachverhalts zu prüfen.

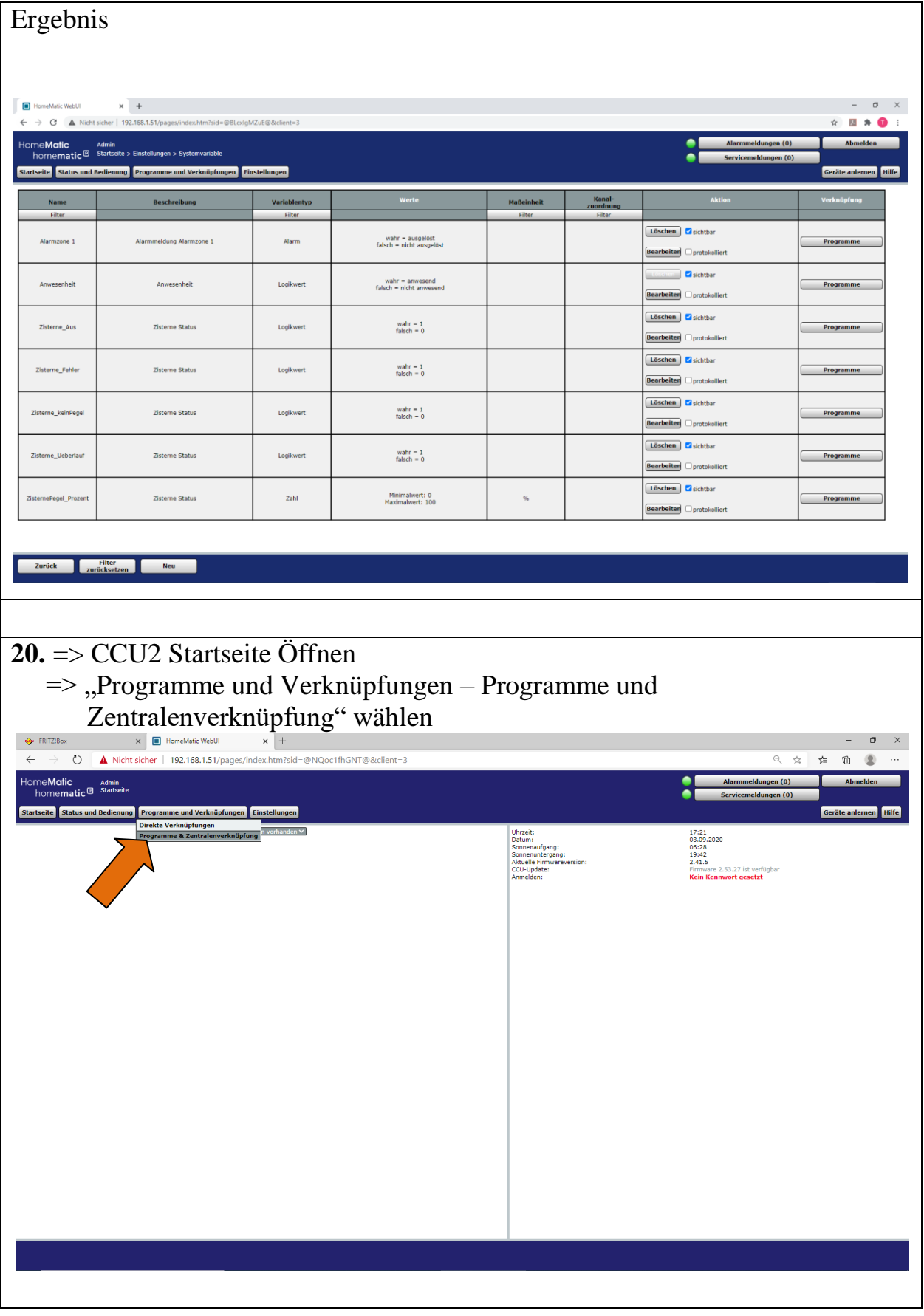

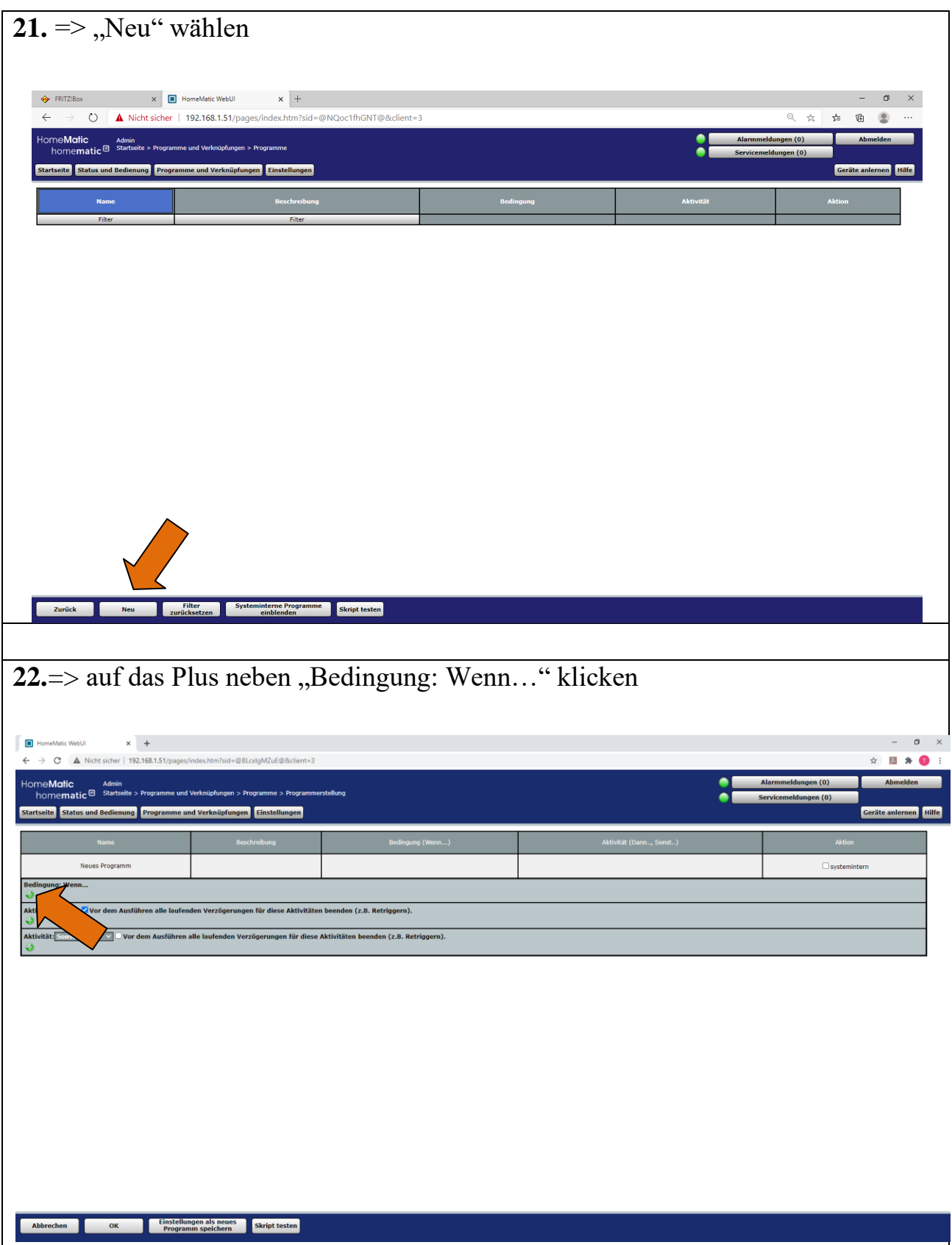

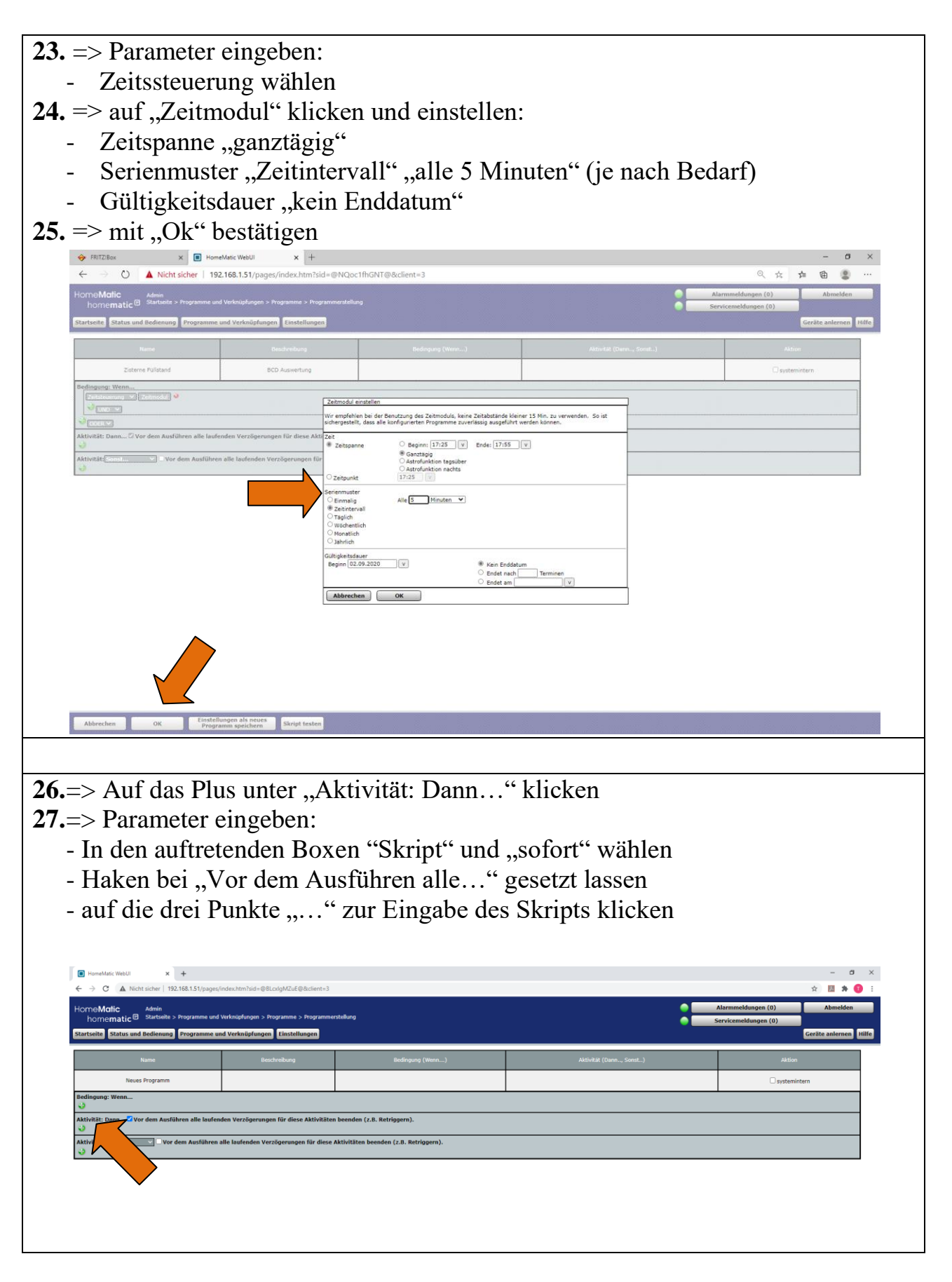

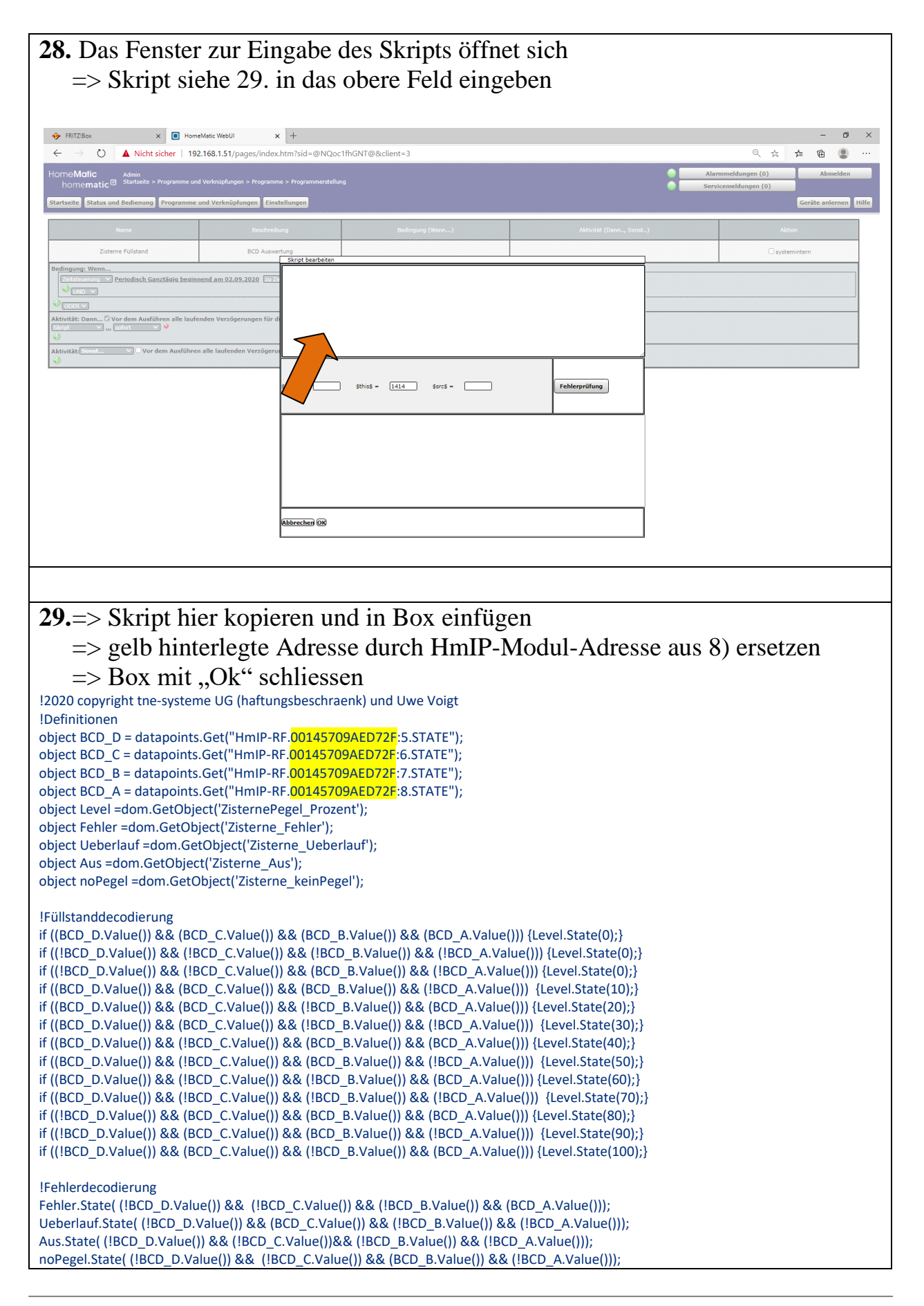

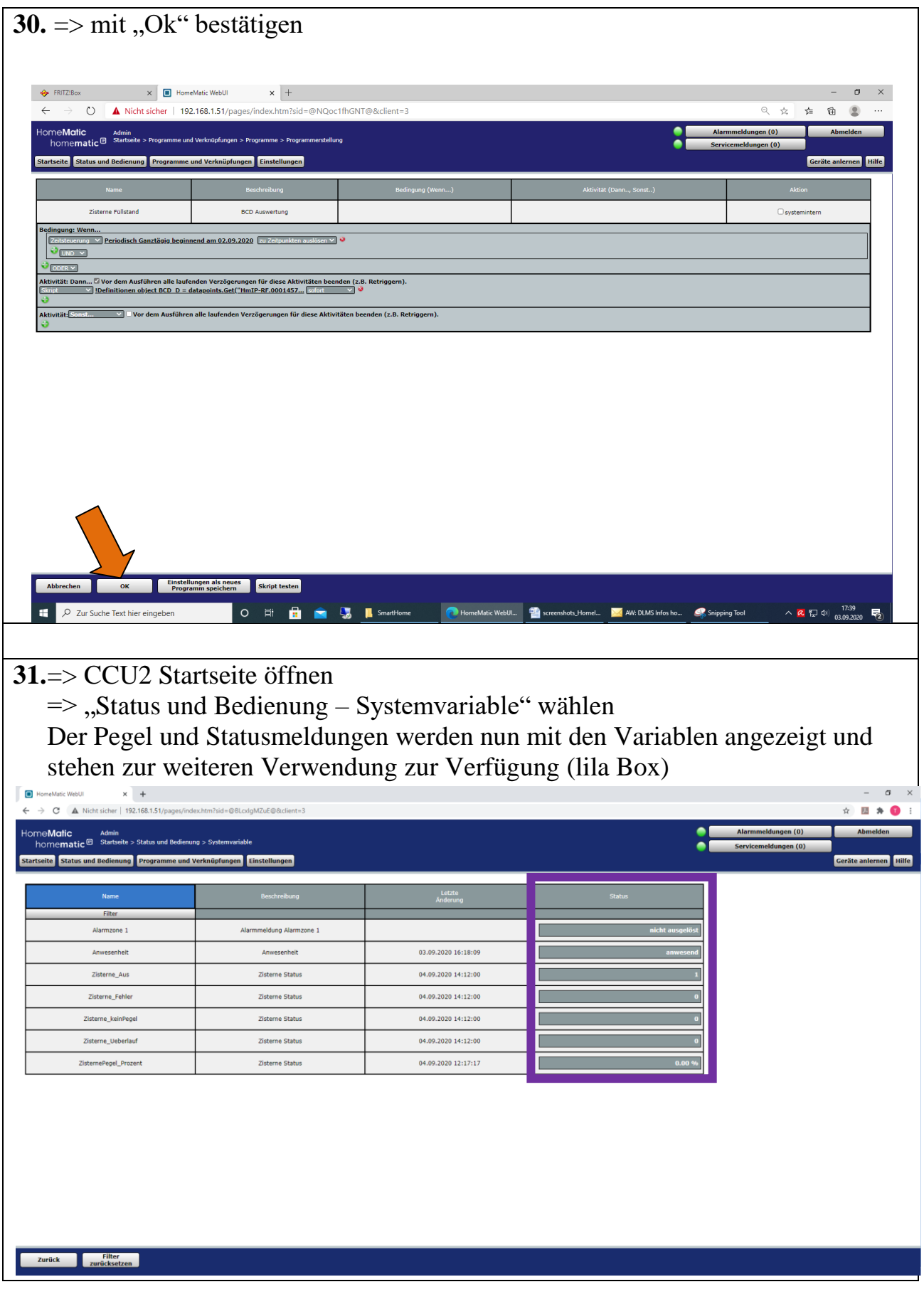

Alle Markenzeichen sind Eigentum der betreffenden Hersteller. 2020.1 © tne-systeme UG (haftungsbeschränkt) Änderungen und Irrtum vorbehalten. Seite 14